# **Instal·lació manual del client Tesla per engegar PCs remotament**

Aquest document descriu el procediment a seguir per a fer la instal·lació del client Tesla a la nostra estació de treball. El serve Tesla permet arrencar remotament les nostres estacions de treball per poder connectar-nos remotament i treballar com si estiguéssim al davant de l'equip.

Els equips que estiguin connectats al DominiCamins ja haurien de portar la configuració d'aquest client de manera automàtica. De ser així, hauríem de tenir una icona a l'escriptori com la següent:

## $\pmb{\times}$

Si no tenim la icona i volem disposar del servei, haurem de instal·lar el programa de manera manual.

Per fer això, descarregarem el programa des de la següent adreça:

#### <https://caminstech.upc.edu/public/TeslaClient.zip>

Desar el fitxer i descomprimir-ho en una carpeta del nostre ordinador. Dintre de la carpeta trobarem un fitxer anomenat Setup.bat que haurem d'executar (fent doble clic):

### $\pmb{\times}$

Si, en executar-lo ens apareix una finestra dient que el programa a executar pot ser perillós pel nostre equip, cliquem al botó More Info i seleccionem executar-lo igualment (Run anyway):

### $\pmb{\times}$

En executar-lo i reiniciar l'equip ja apareixerà la icona de Tesla a l'escriptori i tots els components estaran instal·lats.

**NOTA:** Si hi ha algun error en l'execució, executar següent comanda en Powershell amb permisos d'administrador i seleccionar l'opció A.

#### set-executionpolicy remotesigned

From: <https://wiki.caminstech.upc.edu/>- **CaminsTECH Wiki**

Permanent link: **<https://wiki.caminstech.upc.edu/doku.php?id=public:instalacio-client-tesla&rev=1591349234>**

Last update: **2020/06/05 11:27**

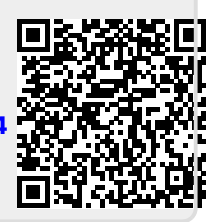